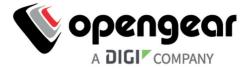

QUICK START GUIDE

# Resilience Gateway

Non-Cellular Models: ACM7004-2, ACM7004-2-M, ACM7008-2, ACM7008-2-M, ACM7004-5

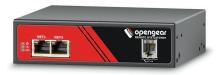

# 1. REGISTER

ACM7004-5

ACM7008-5-M

Register your product: <a href="https://opengear.com/product-registration">https://opengear.com/product-registration</a>

For licensing information and access to source code, visit: <a href="https://opengear.com/software-licenses">https://opengear.com/software-licenses</a>

# 2. WHAT'S IN THE BOX?

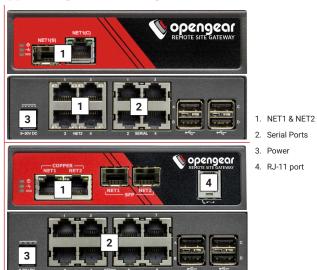

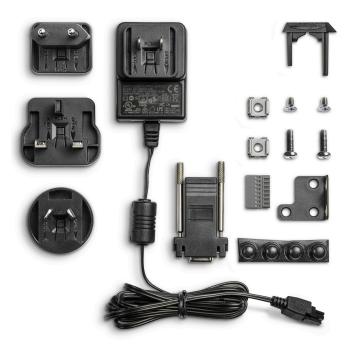

For the complete list of what's inside the box, visit: <a href="https://opengear.com/products/remote-site-gateway#inside">https://opengear.com/products/remote-site-gateway#inside</a>

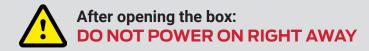

# 3. ASSEMBLE

If free-standing, attach the adhesive-backed rubber feet. If rack-mounted, attach the rack kit.

If you have an ACM7004-2-M or an ACM7008-2-M, plug an RJ-11 cable into the front-facing RJ-11 port to connect to the built-in V.92 modem.

Connect the NET1 port to your network. The NET2 port is inactive by default. Refer to the User Manual for instructions to activate it.

**NOTE**: 7004-5 models have a single uplink port 1 x Ethernet/SFP (NET1) as well a 4-port Ethernet switch (NET2) on the back of the unit.

Connect other devices to the serial and USB ports.

Plug in the 12V DC power supply.

# 4. LOG IN

Browse to **192.168.0.1** (subnet mask 255.255.255.0) with a computer on the same LAN as the console server. The device will also get a DHCP address.

**NOTE:** The device has a self-signed SSL certificate. Untrusted connection errors appear. Click through the errors to the login page.

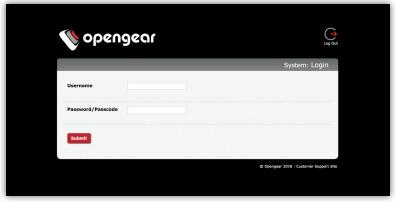

Log in with username root and password default. Click Submit.

The welcome screen appears with a list of basic configuration steps.

### 5. CHANGE ROOT PASSWORD

Click Serial & Network > Users & Groups.

Click Edit next to the root user. On the **Edit an Existing User** page, enter and confirm your new password.

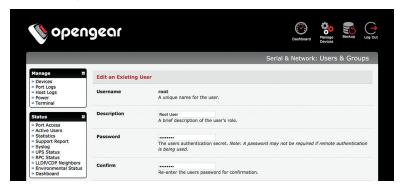

Scroll to the bottom of the page and click Apply.

# 6. OPTIONAL: CHANGE IP SETTINGS

DHCP is enabled by default. If desired, you can set a static IP.

Click **System > IP**. Under the **Network Interface** tab, change the **Configuration Method** to **Static IP**.

### 7. CHANGE ACCESS & FIREWALL SETTINGS

The console server's firewall controls which protocols and services can access which ports and devices. By default, the firewall only allows HTTPS and SSH access. To change settings, click **System > Services** and click the **Service Access** tab.

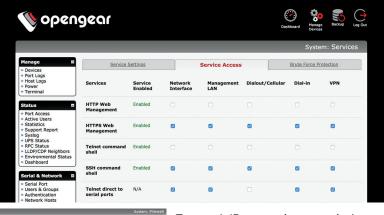

System: Firend 
System: Firend 
Forest Mass 
Forest Mass 
Forest Mass 
Forest Mass 
Mass of distriction Misserts

Mass of distriction Misserts

Mass of distriction Misserts

Mass of distriction Misserts

Mass of distriction Misserts

Mass of distriction Misserts

Mass of Missert Misserts

Mass of Missert Misserts

Mass of Missert Misserts

Mass of Missert Misserts

Mass of Missert Missert

Mass of Missert Missert

Missert Missert

Missert Missert

Missert Missert

Missert Missert

Missert Missert

Missert Missert

Missert Missert

Missert Missert

Missert Missert

Missert Missert

Missert Missert

Missert Missert

Missert Missert

Missert Missert

Missert Missert

Missert Missert

Missert Missert

Missert Missert

Missert Missert

Missert Missert

Missert Missert

Missert Missert

Missert Missert

Missert Missert

Missert Missert

Missert Missert

Missert Missert

Missert Missert

Missert Missert

Missert Missert

Missert Missert

Missert Missert

Missert Missert

Missert Missert

Missert Missert

Missert Missert

Missert Missert

Missert

Missert Missert

Missert

Missert

Missert

Missert

Missert

Missert

Missert

Missert

Missert

Missert

Missert

Missert

Missert

Missert

Missert

Missert

Missert

Missert

Missert

Missert

Missert

Missert

Missert

Missert

Missert

Missert

Missert

Missert

Missert

Missert

Missert

Missert

Missert

Missert

Missert

Missert

Missert

Missert

Missert

Missert

Missert

Missert

Missert

Missert

Missert

Missert

Missert

Missert

Missert

Missert

Missert

Missert

Missert

Missert

Missert

Missert

Missert

Missert

Missert

Missert

Missert

Missert

Missert

Missert

Missert

Missert

Missert

Missert

Missert

Missert

Missert

Missert

Missert

Missert

Missert

Missert

Missert

Missert

Missert

Missert

Missert

Missert

Missert

Missert

Missert

Missert

Missert

Missert

Missert

Missert

Missert

Missert

Missert

Missert

Missert

Missert

Missert

Missert

Missert

Missert

Missert

Missert

Missert

Missert

Missert

Missert

Missert

Missert

M

To permit IP access between devices on the network or management LAN, click **System > Firewall**. Click on the **Forwarding & Masquerading** tab, make any changes, and click **Apply**.

### 8. CONFIGURE NET1 AND NET2

Select **System > IP**.

For NET1, click **Network Interface** and choose either **DHCP** or **Static**.

For NET2, click **Management LAN Interface**. Uncheck **Deactivate this network interface** to activate NET2. For **Configuration Method**, choose **DHCP** or **Static**.

If you choose Static, enter an **IP Address** and **Subnet Mask** for the NET2 interface. If using OOB, these should correspond to your management network

# 9. CONFIGURE SERIAL & USB DEVICES

Click Serial & Network > Serial Port. Click Edit to modify a specific port.

|        |                |           |                                |                  | Serial & Network: Serial Port |                 |             |
|--------|----------------|-----------|--------------------------------|------------------|-------------------------------|-----------------|-------------|
| Port # | Label          | Connector | Mode                           | Logging<br>Level | Parameters                    | Flow<br>Control |             |
| 1      | Port 1         | RJ45      | SDT (root)                     | 3                | 115200-8-N-<br>1              | None            | Edit        |
| 2      | catalystswitch | RJ45      | Console (SSH, Web<br>Terminal) | 3                | 9600-8-N-1                    | None            | <u>Edit</u> |
| 3      | Port 3         | RJ45      | Console (SSH, Web<br>Terminal) | 0                | 115200-8-N-<br>1              | None            | Edit        |

You can modify common settings including Baud Rate, Parity, Data Bits, Stop Bits, and Flow Control as well as port connection settings including SSH, Telnet, Web Terminal, and RFC2217.

Click **Apply** to save any modified settings.

### 10. ADD USERS AND GROUPS

To add a new user, click **Serial & Network > Users & Groups**. Scroll to the bottom of the page and click **Add User**.

Enter a **Username** and enter and confirm a **Password**. Select the appropriate groups and scroll down to choose the **Accessible Ports** the user is allowed to access.

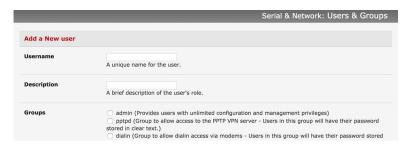

Click Apply to create the new user account.

**NOTE:** You should create a new administrative user rather than continuing as the root user. To do so, add a new user to the **admin** group with full access privileges. Log out and log back in as this new user for all administrative functions.

To create a new group, click **Serial & Network > Users & Groups**. At the end of the list of existing groups, click **Add Group**.

Enter a new group name in the **Groups** field. Select any appropriate **Roles, Hosts, Ports,** and **RPC outlets**.

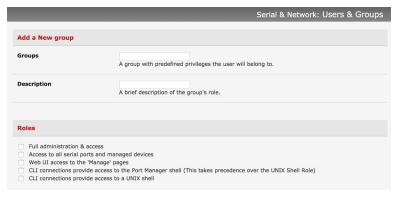

Click Apply to create the new group.

### 11. ACCESS DEVICE CONSOLES

Your console server is now ready to access device consoles on your network, depending on the protocols you chose in Step 9.

#### SSH:

- To connect to the pmshell chooser menu, SSH to the console server and log in appending: serial to your username, e.g. root:serial.
- To connect to a given console, SSH to the console server and login adding the port number or port label to your username, e.g. root:port02 or root:MyRouter.
- To connect directly to a given port, SSH to the console server at TCP port 3000 + the port number, e.g. 3002 for serial port 2.

#### Telnet:

Telnet to the console server at TCP port 2000 + the port number, e.g.2002 for serial port 2.

#### Web Terminal:

For console access using your browser, click **Manage > Devices > Serial** and click the port's **Web Terminal** link.

### LIGHTHOUSE CENTRALIZED MANAGEMENT

Lighthouse is a powerful tool that simplifies the way you manage your out-of-band network through a single pane of glass. Better control and visibility provides 24/7 resilient access to your connected IT infrastructure.

#### Lighthouse features:

- Centralized scalable administration and automation of nodes
- Easy to maintain user groups and permissions
- Secure accessibility for all connections using Lighthouse VPN
- Responsive UI designed and built for NetOps
- · Integrated RESTful API

"Deployment is made very easy as Lighthouse learns about attached devices during node enrollment and will dynamically update itself as new devices attach."

- Network Computing Magazine Product Review - Dec 2017

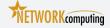

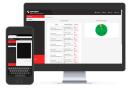

# Ready to learn more?

Visit <u>lighthouse.opengear.com</u> to download a free evaluation of Lighthouse (up to 5 nodes) and to learn more about Opengear's Centralized Management solutions.